# **Area Imager Bar Code Scanner**

#### **C O N F I G U R A T I O N G U I D E**

For IG300/BT, IG700, VEGA V-1020/BT and FI300 models

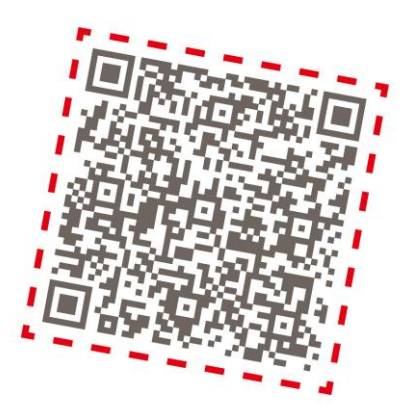

#### Copyright<sup>@</sup> 2012

This manual is copyrighted, with all right reserved. Under the copyright laws, this manual may not, in whole or in part, be copied, photocopied, reproduced, translated or converted to any electronic medium or machine readable form without prior written consent of maker.

**Note:** Due to product improvement programs, specifications and features are subject to change without prior notice.

# **Table of Contents**

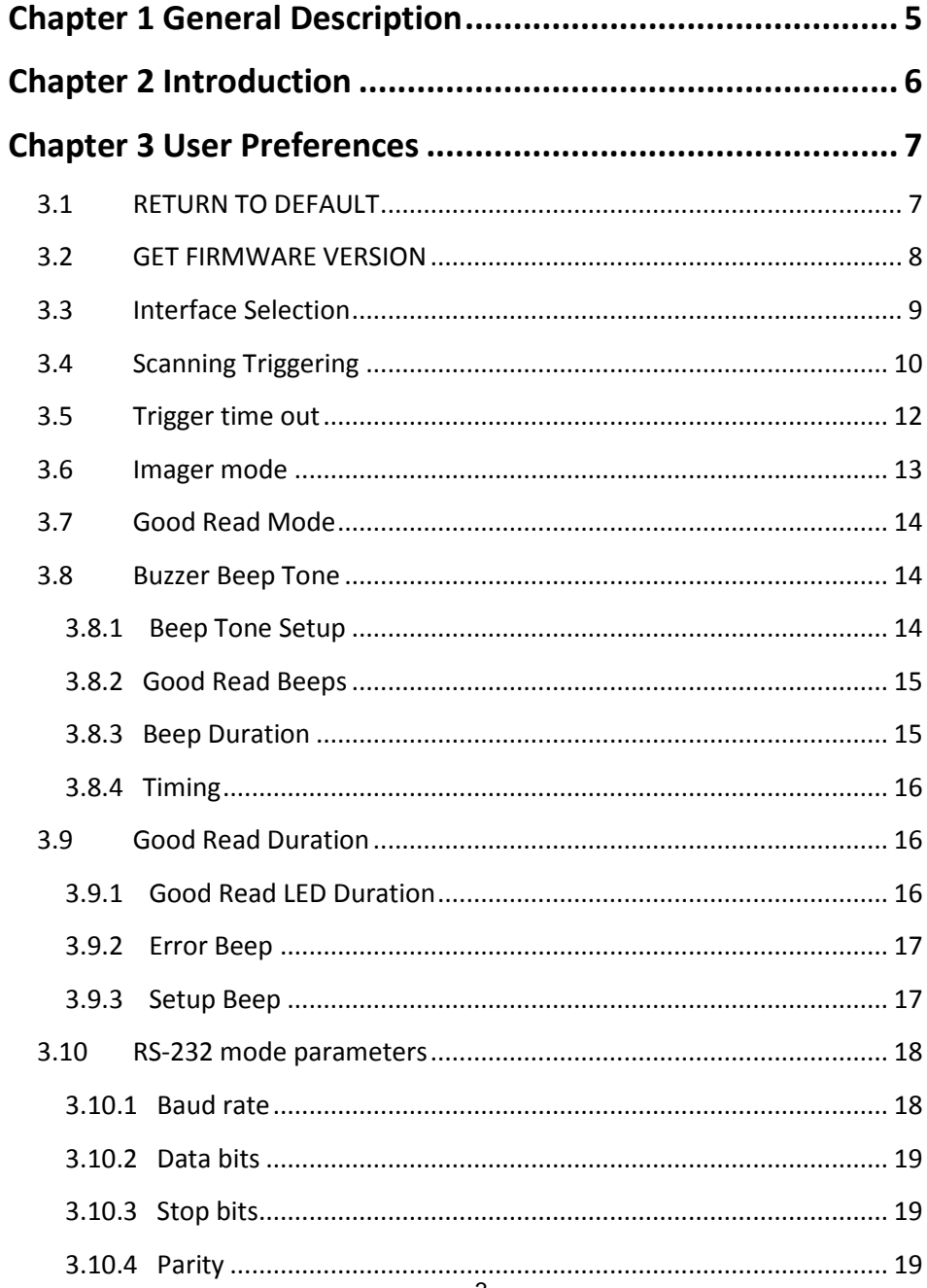

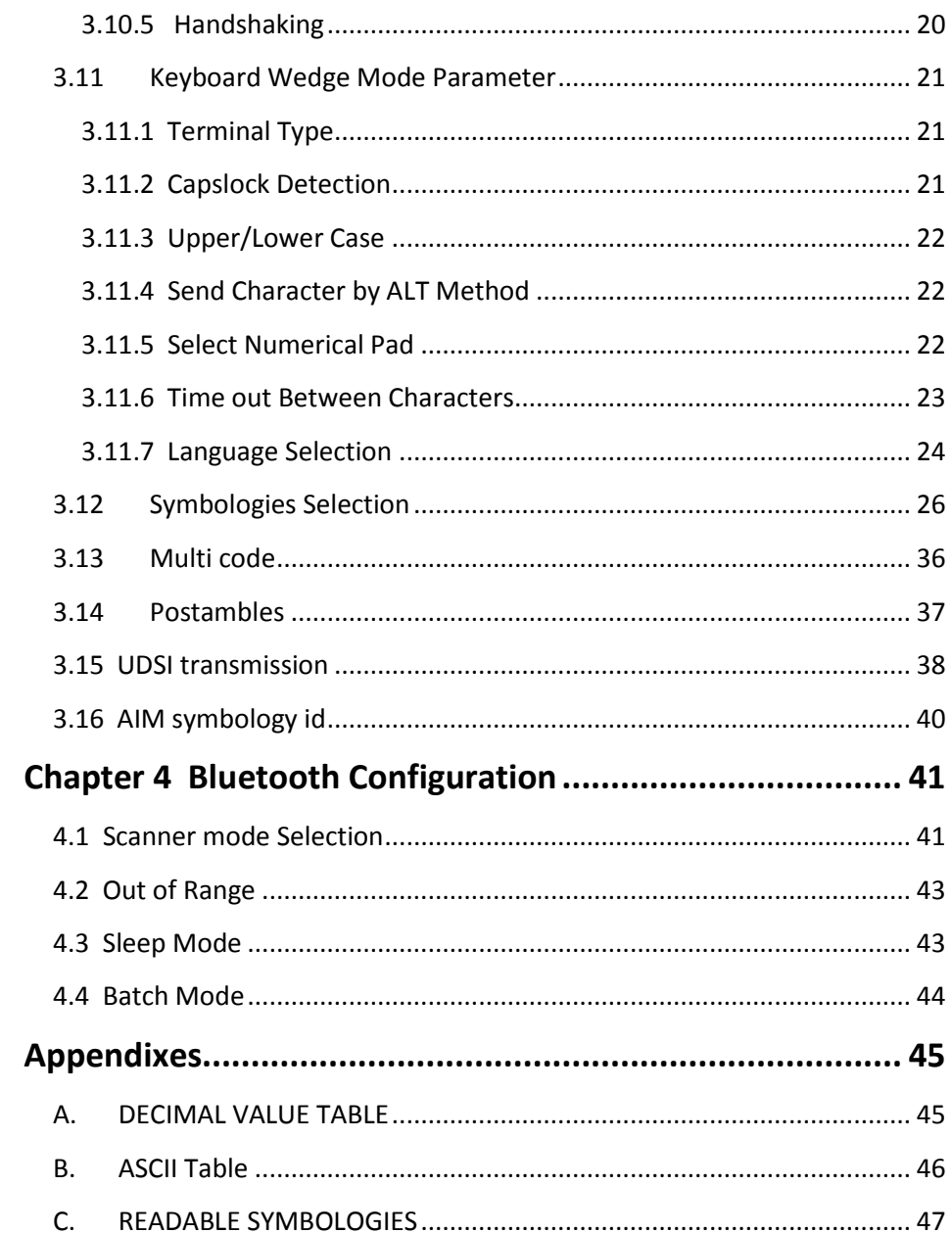

<span id="page-4-0"></span>Thank you for purchasing this barcode scanner with an advanced and versatile decoder.The decoder works with variety of barcode types,reading devices, and computer interfaces.It discriminates over twenty different symbologies automatically.

This menu provides an easy way to configure the decoding options and interface selections by scan- ning bar codes listed in the menu.

#### **FCC Approval**

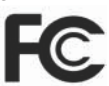

This device had been tested in accordance with the pro- cedures and in compliance with Part 15 Subpart B of FCC Rules. And keeps all requirments according ANSI C63.4 & FCC Part 15 B Regulation and CISPR22 Class B.

#### **CE Standards**

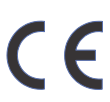

The CE mark as shown here indicates this product had been tested in accordance with the procedures given in European Council Directive 2004/108/EC and confirmed to comply with the Europe Standard EN55022:2006:Class B, EN 55024: 1998 + A1: 2001 + A2: 2003,IEC61000-3-2:2006,IEC61000-3-3:1995+A1:2005,IEC61000-4- 2:2001,IEC61000-4-:2006,IEC61000-4-4:2004,IEC61000-4-5: 2006,IEC61000-4- 6:2001,IEC61000-4-8:2001,IEC61000-4-11:2004.

#### **LEGISLATION AND WEEE SYMBOL**

This marking shown on the product or its literature, indicates that it should not be disposed with other households wastes at the end of its working life.To prevent possible harm to the environment or hu- man healthy from uncontrolled waste disposal, please separate this from other types of wastes and recyle it responsibly to promote the sustainable re- use of material resources.

Household users should contact either the retailer where they purchased this product,or their local government office,for details of wher and how they can take this item fore environm entally safe recycling.Business users should contact their sup- plier and check the terms and conditions of the purchase.

<span id="page-5-0"></span>This document provide an easy way to program the decoding options and interface selections by scanning bar codes listed in this guide.

#### **Important Notice**

- 1. This document is in A5 size. Please check your printing setting before printing it out.
- 2. When printing barcodes for programming, the use of a high-resolution laser printer is strongly suggested for the best scan result.
- 3. The settings shall be updated periodically without prior notice. For the latest version, please contact your authorized distributor.

#### **Factory Default Setting**

The factory default settings are shown with **< >** and bold in the following sections. You can make your own settings by scan a series of selected barcode patches in this manual to affect setup and programming of your handheld 2D Image Reader.

By scanning "Set All Defaults" Label, the settings will go back to the factory default settings.

#### **Settings and Programming**

Scan a series of selected barcode patches in this manual to affect setup and programming of your handheld 2D Image Reader. Decoding options and interface protocols can be tailored to a specific application.

Setup parameters are stored in non-volatile memory in the scanner and are retained even when power is off. Setup parameters change only when you reset them.

You may need to hide adjacent code patches with your hand when doing programming scanning.

#### <span id="page-6-1"></span><span id="page-6-0"></span>3.1 RETURN TO DEFAULT

You can scan this programming code to restore the wired scanner's and wireless cradle's parameters to factory default configuration. Remark: this default setting is associated to configuration in Chapter 3.

# **Set the scanner/cradle to Factory Default**

You can scan this programming code to restore the bluetooth's parameters to factory default configuration.

Remark: this default setting is associated to configuration in Chapter 4, no effect for wired models.

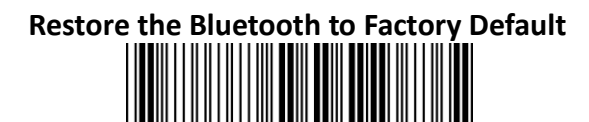

#### <span id="page-7-0"></span>**3.2 GET FIRMWARE VERSION**

Display the firmware version of the scanner, please scan below barcode.

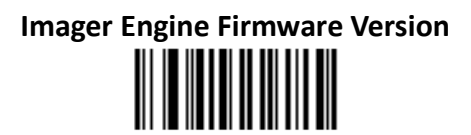

# **Control Board Firmware Version**

<span id="page-8-0"></span>**3.3 INTERFACE SELECTION** 

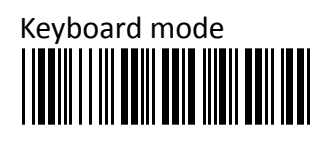

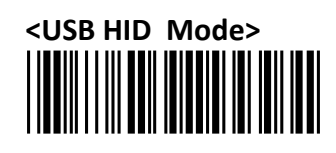

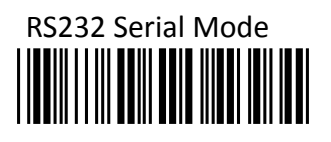

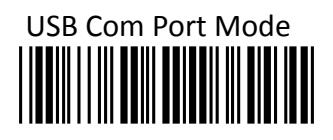

#### <span id="page-9-0"></span>**3.4 SCANNING TRIGGERING**

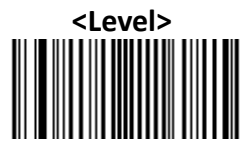

A reading session begins (lighting and decode processing on) when beam is activated and stops when beam is deactivated.

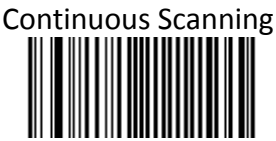

When the scanner is turned on a continuous reading session begins (lighting and decode processing on).

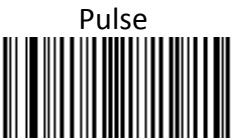

A reading session begins when beam is activated and stays on until a period of inactivity lasting the time specified by the timeout. After the timeout, the scan engine turns off.

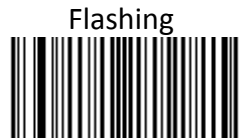

Flashing mode allows power up the lighting and decoding are on (no need to activate the trigger line) and after a period of inactivity lasting the time specified by the trigger timeout, the scanner starts flashing, checking for a bar code to be read.

When a bar code is detected, the lighting and decoding automatically turn on and stay on until another period of inactivity (timeout), after the timeout the scanner starts flashing again.

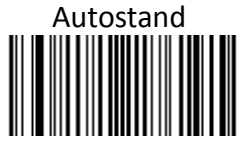

This mode allows you to switch from Flashing trigger mode to Level trigger mode.

Autostand begins in flashing mode: At power up the lighting and decoding are on (no need to activate the trigger line) and after a period of inactivity lasting the time specified by the trigger timeout, the scanner starts flashing.

To switch to Level trigger mode activate the trigger line (press the trigger).

When in Level trigger mode, after a period of inactivity lasting the time specified by the trigger timeout, the scanner switches back to flashing mode.

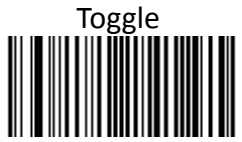

This mode allows lighting and decoding toggle when the trigger line is activated.

First trigger activation = lighting and decoding on,

Second trigger activation = lighting and decoding off.

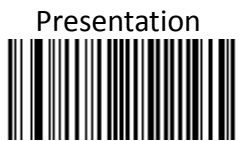

This mode allows power up lighting and decoding are on. After a period of inactivity lasting the time specified by the trigger timeout, the lighting turns off or is dimmed. When a new bar code is presented the lighting and decoding restart and stay on until another period inactivity. <span id="page-11-0"></span>3.5 TRIGGER TIME OUT

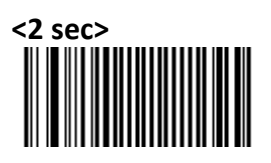

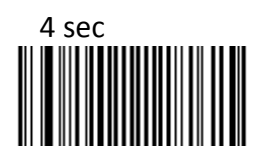

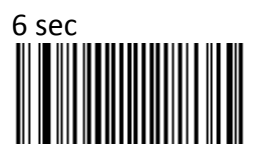

#### <span id="page-12-0"></span>3.6 IMAGER MODE

You can set the best reading performance of your VEGA by adjusting certain imager parameters. To choose the best reading performance, depends on the environment, your used application and type of barcodes.

- Area mode for decode 1D and 2D barcodes.  $\bullet$
- Linear mode for decode 1D Barcodes.  $\bullet$

Area mode allows you to set the position of the VEGA in any direction regardless of the orientation of the barcode, and perform a good read on 1D and 2D barcodes.

Linear mode allows you to increase your decoding speed while scanning 1D barcodes. But, you need to position the beam so that it falls across all bars in the 1D barcode.

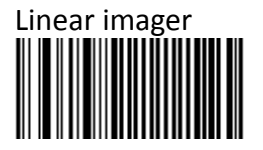

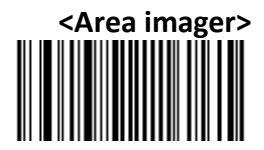

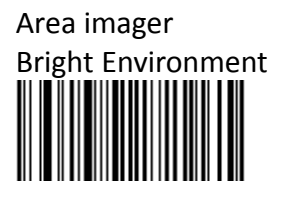

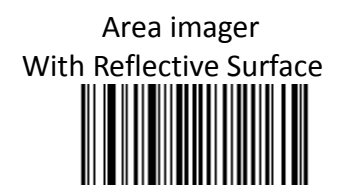

### <span id="page-13-0"></span>3.7 GOOD READ MODE

When active, the scan engine stops the reading session after a successful decoding.

- NOTE: this parameter is NOT used with continuous and continuous + flashing modes.

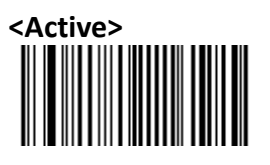

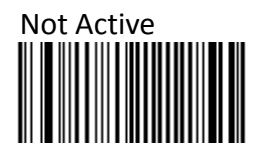

#### <span id="page-13-1"></span>3.8 BUZZER BEEP TONE

<span id="page-13-2"></span>3.8.1 Beep Tone Setup

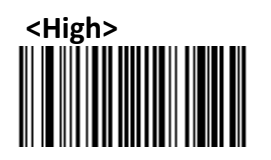

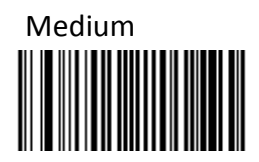

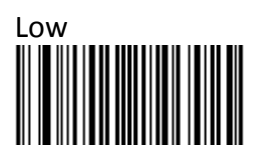

<span id="page-14-0"></span>3.8.2 Good Read Beeps

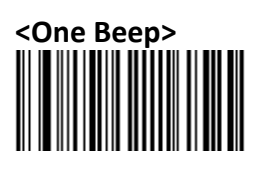

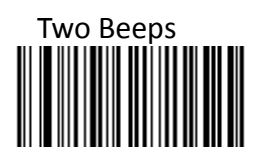

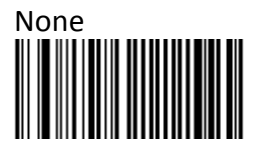

#### <span id="page-14-1"></span>3.8.3 Beep Duration

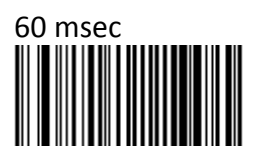

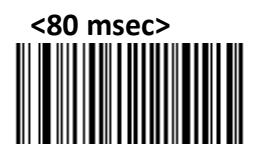

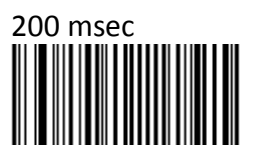

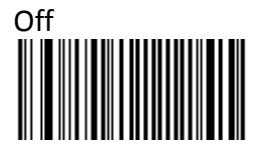

#### <span id="page-15-0"></span>3.8.4 Timing

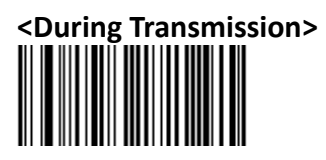

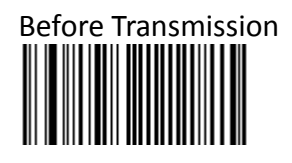

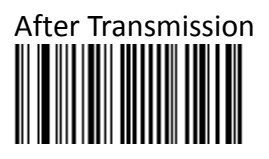

### <span id="page-15-1"></span>3.9 GOOD READ DURATION

#### <span id="page-15-2"></span>3.9.1 Good Read LED Duration

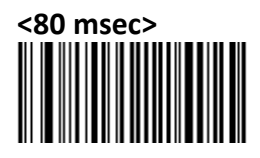

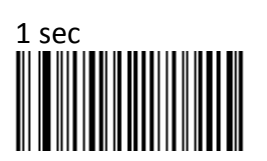

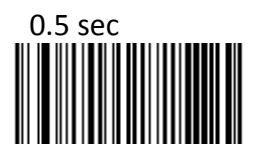

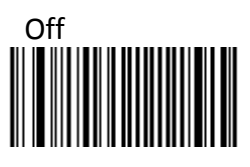

#### <span id="page-16-0"></span>3.9.2 Error Beep

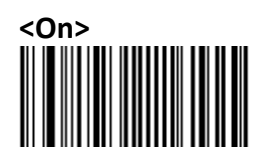

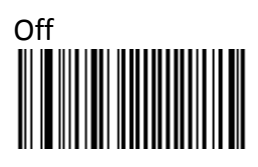

#### <span id="page-16-1"></span>3.9.3 Setup Beep

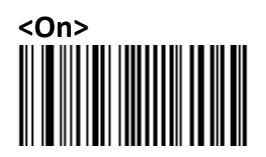

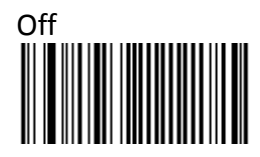

#### <span id="page-17-0"></span>3.10 RS-232 MODE PARAMETERS

#### <span id="page-17-1"></span>3.10.1 Baud rate

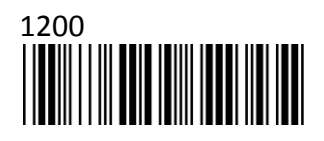

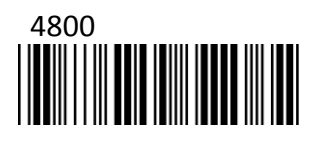

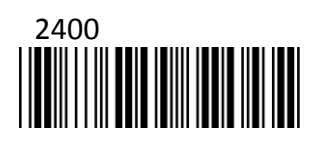

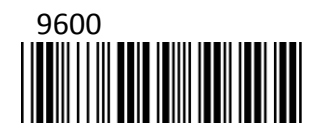

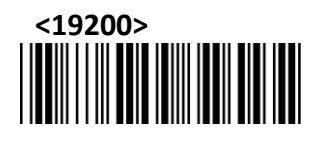

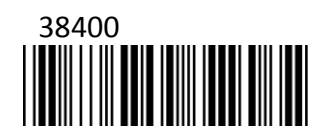

<span id="page-18-0"></span>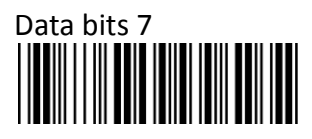

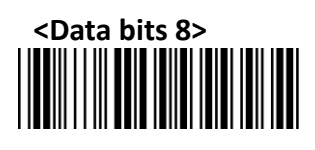

<span id="page-18-1"></span>3.10.3 Stop bits

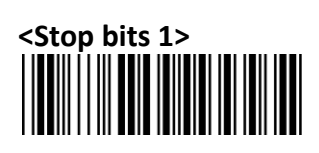

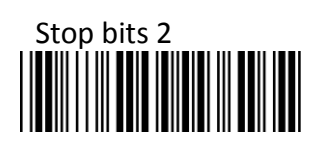

#### <span id="page-18-2"></span>3.10.4 Parity

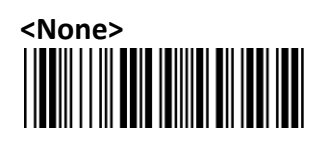

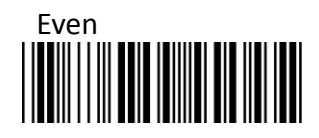

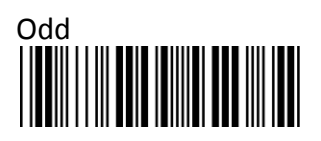

<span id="page-19-0"></span>3.10.5 Handshaking

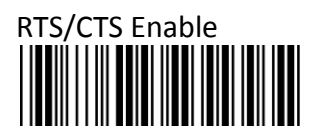

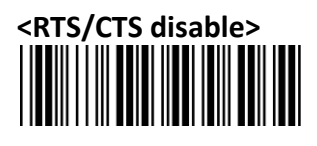

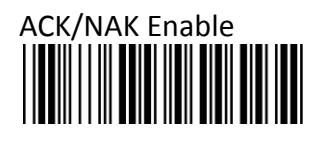

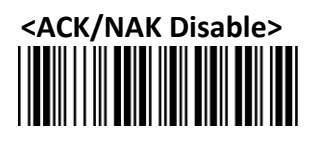

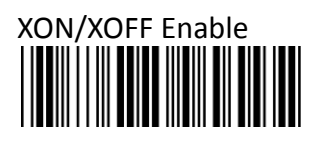

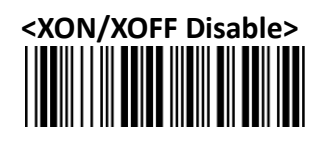

#### <span id="page-20-0"></span>3.11 KEYBOARD WEDGE MODE PARAMETER

<span id="page-20-1"></span>3.11.1 Terminal Type

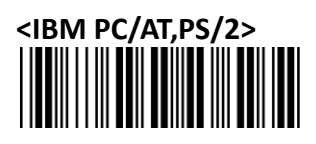

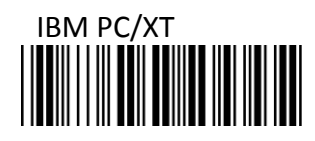

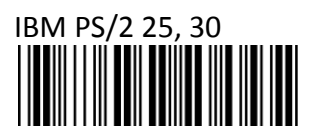

<span id="page-20-2"></span>3.11.2 Capslock Detection

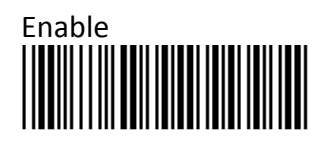

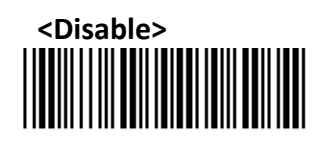

<span id="page-21-0"></span>3.11.3 Upper/Lower Case

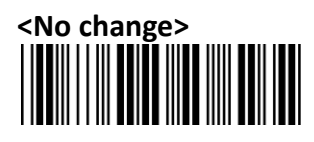

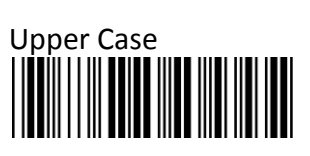

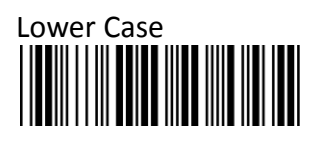

#### <span id="page-21-1"></span>3.11.4 Send Character by ALT Method

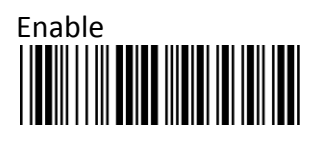

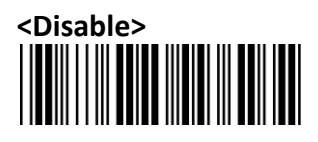

#### <span id="page-21-2"></span>3.11.5 Select Numerical Pad

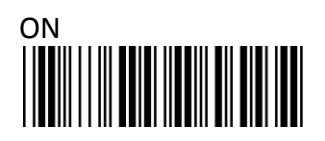

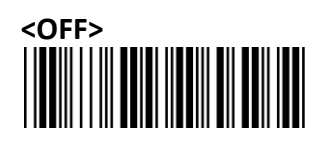

<span id="page-22-0"></span>3.11.6 Time out Between Characters

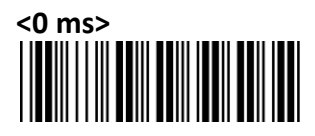

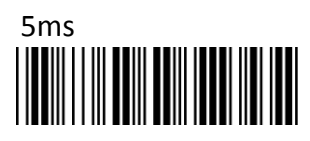

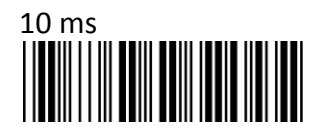

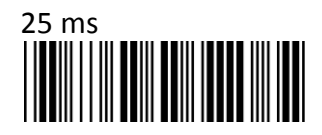

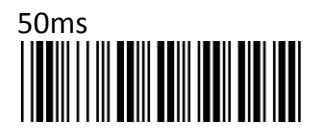

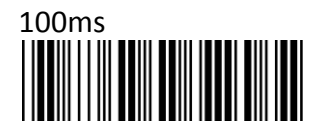

<span id="page-23-0"></span>3.11.7 Language Selection

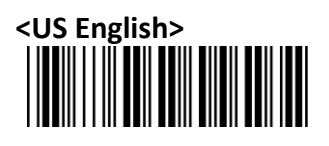

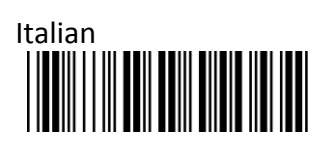

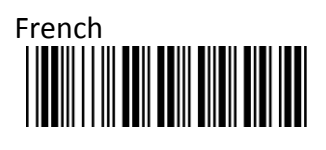

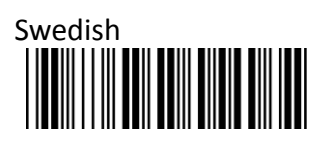

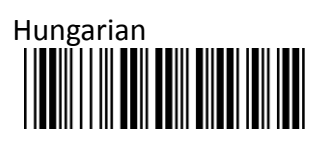

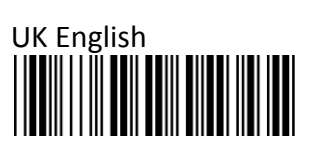

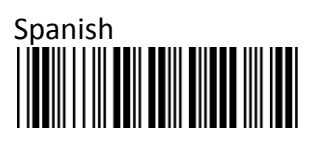

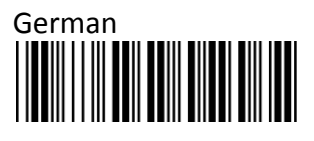

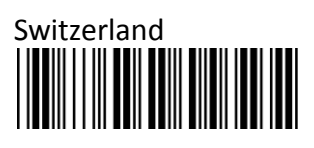

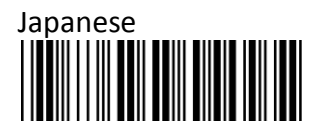

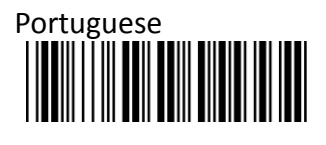

# Netherlands

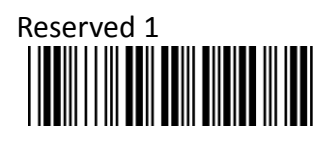

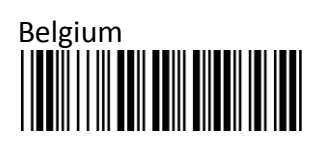

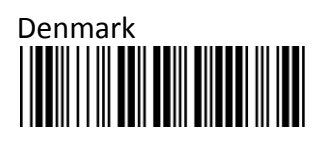

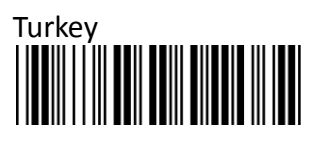

### <span id="page-25-0"></span>3.12 SYMBOLOGIES SELECTION

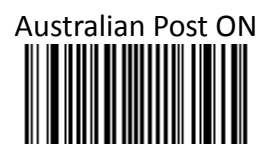

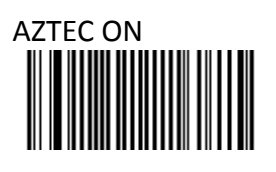

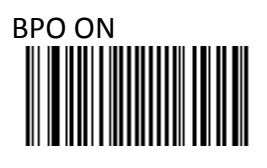

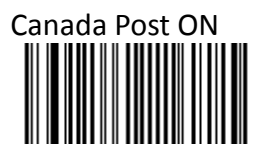

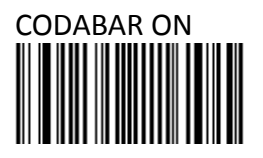

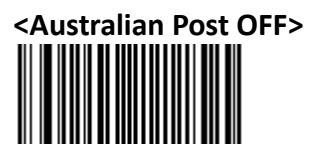

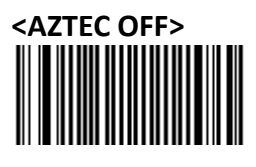

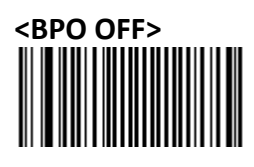

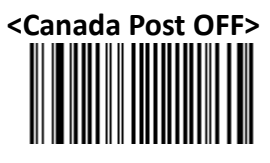

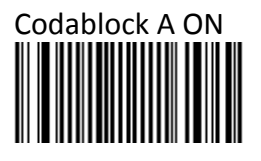

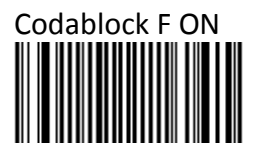

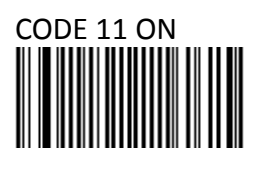

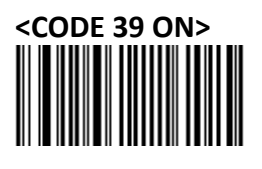

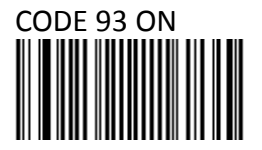

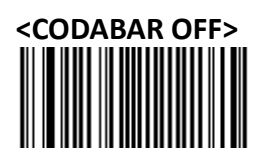

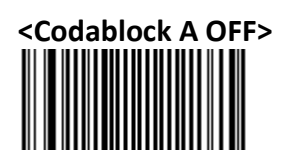

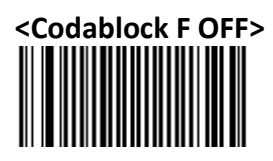

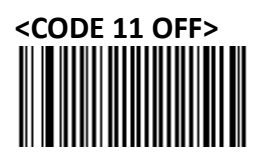

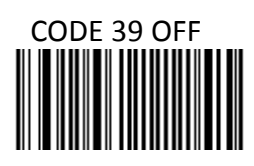

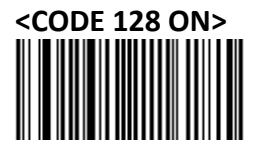

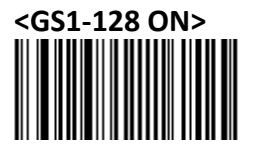

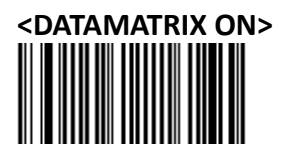

DataMatrix – Mirrored labels activation On

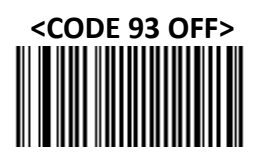

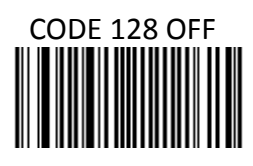

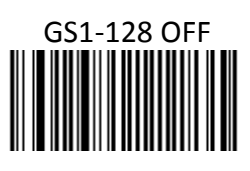

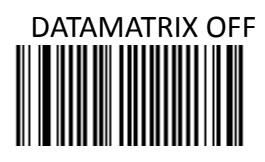

**<DataMatrix–Mirrored labels activation off>**

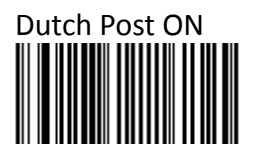

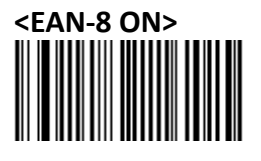

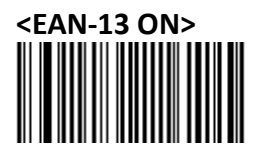

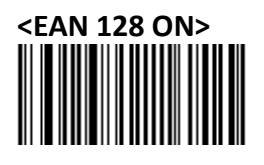

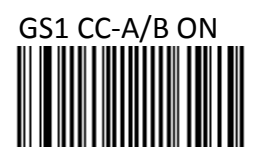

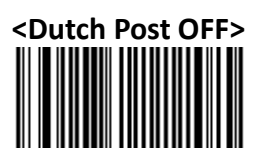

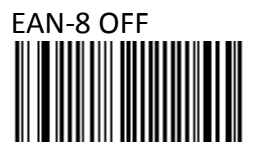

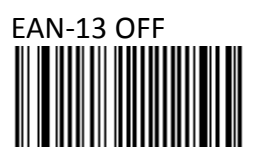

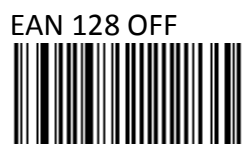

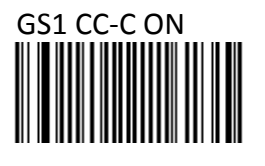

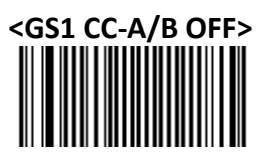

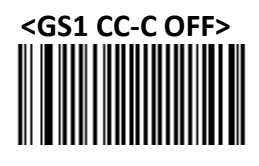

# GS1 DataBar-Omni ON

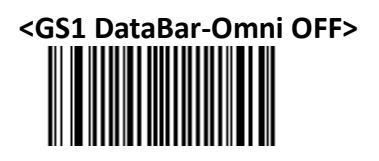

GS1 DataBar-Limited ON

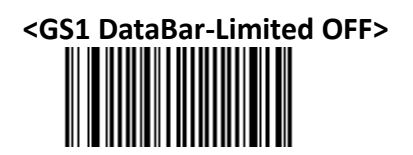

GS1 DataBar-Expand ON

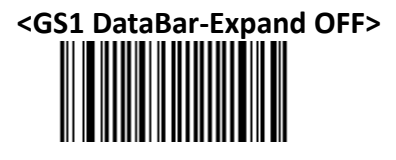

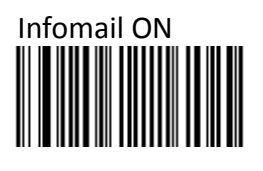

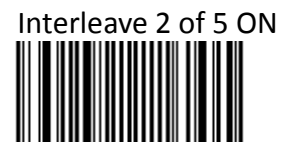

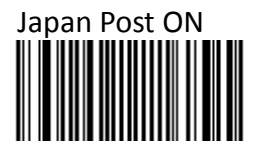

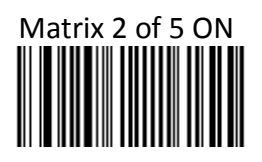

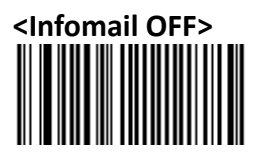

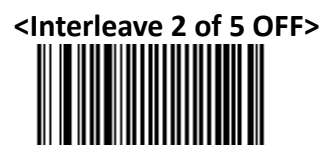

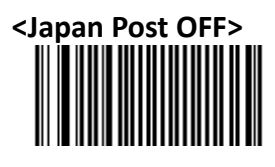

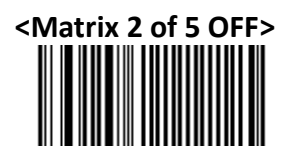

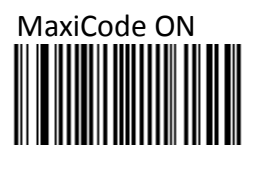

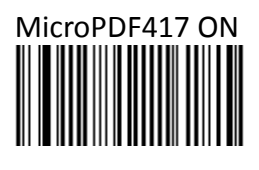

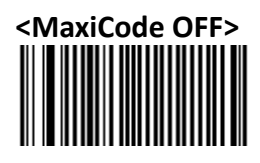

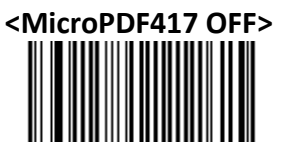

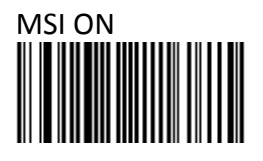

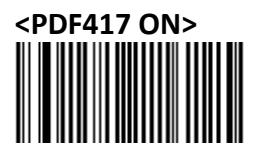

Planet ON

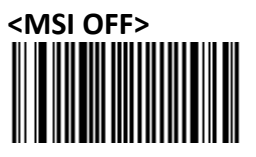

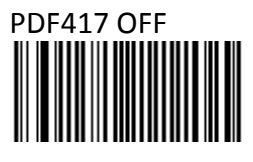

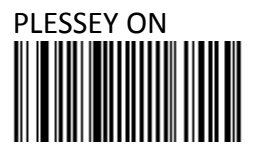

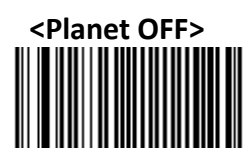

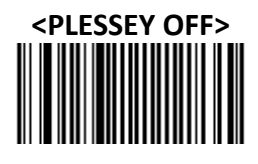

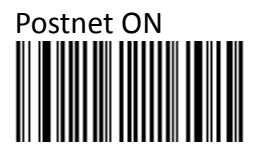

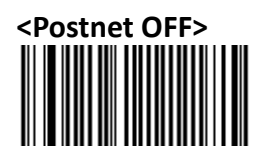

# QR Code ON

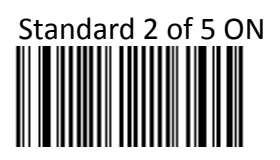

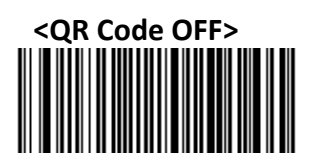

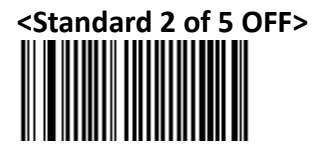

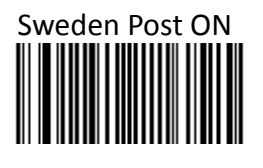

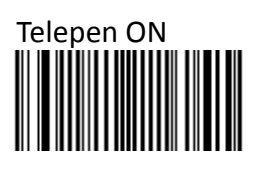

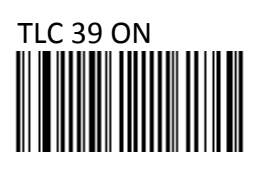

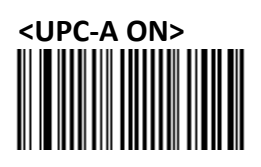

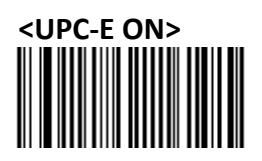

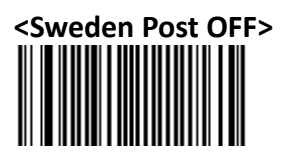

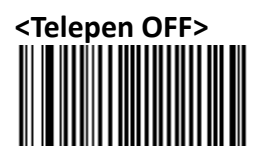

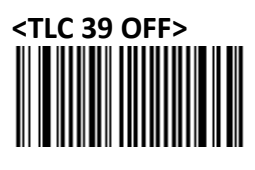

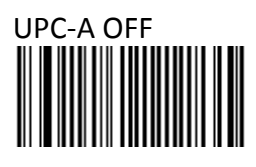

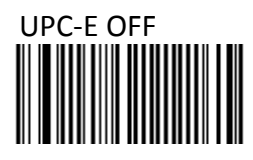

Note: This step does not include codes for all support Barcode symbologies.

For a complete overview of support symbologies see appendix C. If you need programming codes for symbologies which are not available in this chapter, please contact Scantech-ID Technical Support department or use VEGA utility tool.

# <span id="page-35-0"></span>3.13 MULTI CODE

The multicode function is used configure the scanner to read a series of bar codes and then transmit them all at once.

Follow these steps to setup the multicode function:

- 1. Activate the multicode function.
- 2. Select the number of bar codes to be included the multicode.

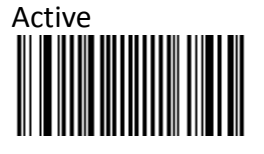

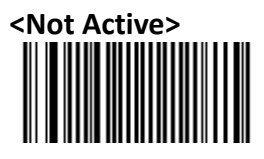

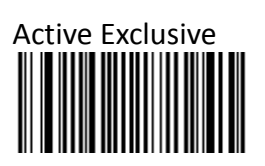

Number of bar codes compose: 2

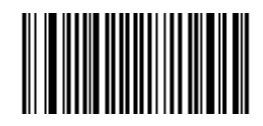

Number of bar codes compose: 3

Number of bar codes compose: 4

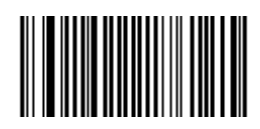

Number of bar codes compose: 5

#### Number of bar codes compose: 6

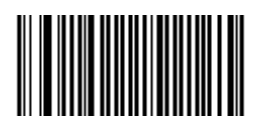

<span id="page-36-0"></span>Postambles

The scanner can be programmed to output Barcode data according to the following format: [BAR CODE DATA] [POSTAMBLE STRING]

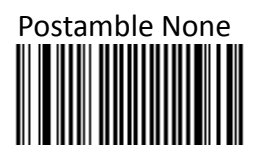

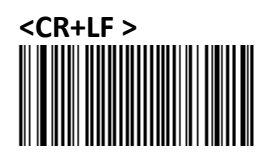

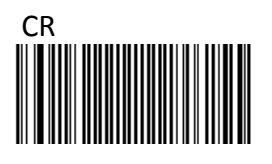

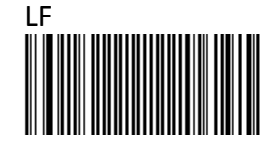

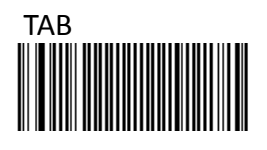

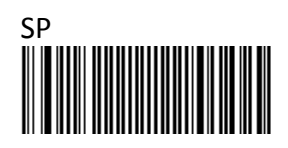

#### <span id="page-37-0"></span>3.15 UDSI TRANSMISSION

The user defined symbology identifier (UDSI) transmission for all symbologies are listed below.

Data Format: **[UDSI Symbology ID] <data> <Not Transmitted >**

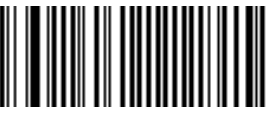

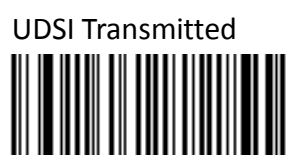

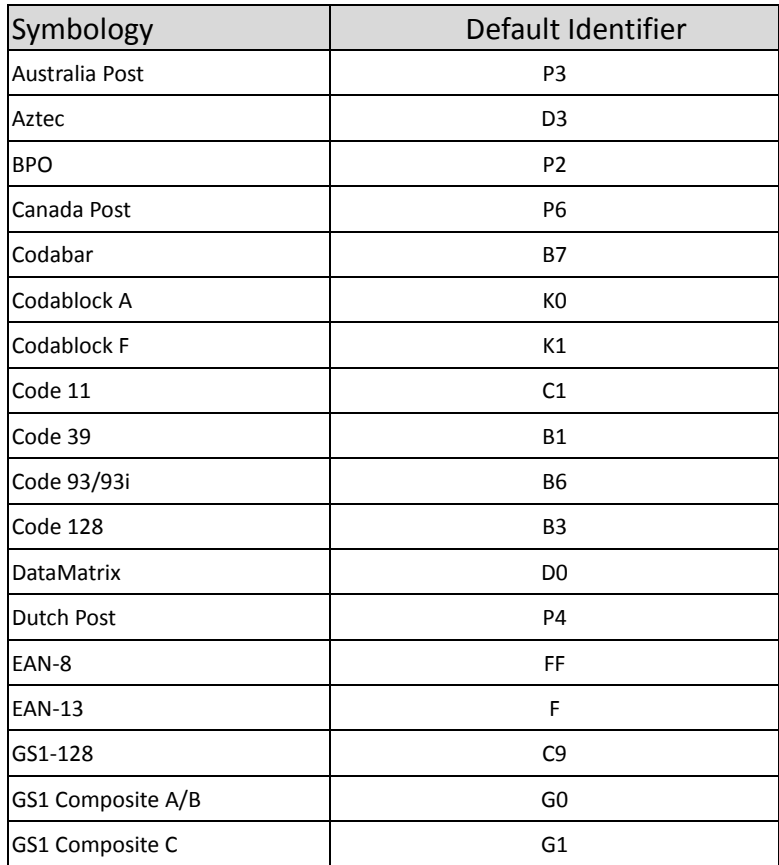

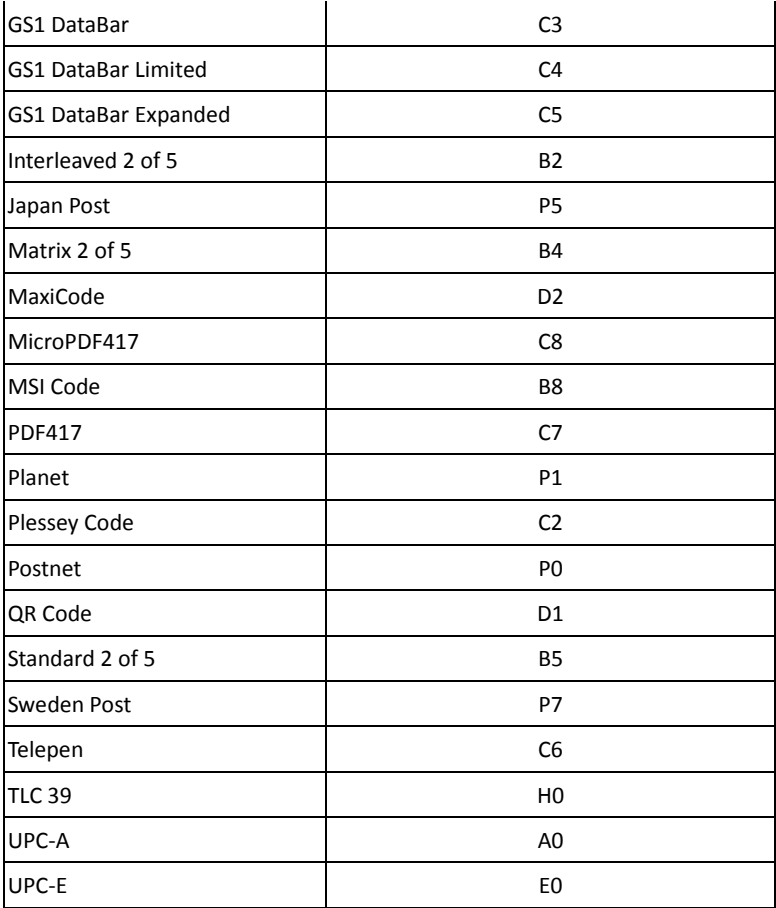

#### <span id="page-39-0"></span>3.16 AIM SYMBOLOGY ID

The scanner activates all symbologies for the 3-character symbology identifier standardized by the Committee. The scanner can be programmed to output barcode data as the following format. **[AIM SYMBOLOGY ID] <DATA>**

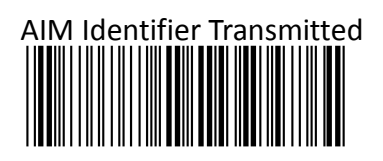

#### **< AIM Identifier Not Transmitted >**

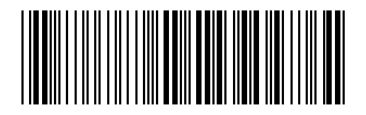

# <span id="page-40-0"></span>**Chapter 4 Bluetooth Configuration**

This Chapter is only adaptable for IG300BT and VEGA V-1020BT.

#### <span id="page-40-1"></span>**4.1 SCANNER MODE SELECTION**

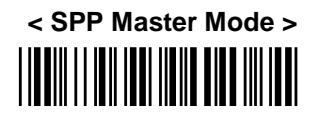

Please follow the steps to setup the communication between the scanner and cradle.

- 1) The scanner must scan "SPP Master Mode" barcode to set the scanner in master mode.
- 2) Scan the Bluetooth MAC address code located on the bottom of the cradle.
- 3) When the Bluetooth MAC address code was successfully scanned, scanner will sound 3 short beeps with green LED flash once.
- 4) Wait approximately five seconds for completing the connection process with up-tone.
- 5) If successful, blue LED of scanner will slow flash and the cradle will be continued on.

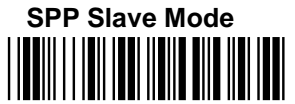

Please follow the below steps to setup the communication between the scanner and Bluetooth application device.

- 1) The scanner must scan "SPP Slave Mode" barcode, to set the scanner in slave mode.
- 2) When control the Bluetooth device to search the scanner, enter pin code (default 00:00:00) to setup comport.
- 3) When scanner is successful connected, the scanner blue LED will also blink with up-tone. Blue LED will slowly flash to finish the setup.

# **HID Slave Mode |||||||||||||||||||||||||||||||||||**

To setup the communication between the scanner and Bluetooth HID profile application device, follow the steps.

- 1) The scanner must scan "HID Slave Mode" barcode to set the scanner in HID slave mode.
- 2) When control the Bluetooth device to search the scanner, enter pin code to setup pairing. You can scan number barcode on Appendix A, "Decimal Value Table " number 0~9, to setup.
- 3) When scanner is successful connected, scanner blue LED will also blink with up-tone. Blue LED will slowly flash to finish the setup.

#### <span id="page-42-0"></span>**4.2 OUT OF RANGE**

When "Out of Range" function is enabled, and the scanner is working at out of transmission range,

the scanned data will be stored to out-of-range memory. Memory size is approximately 25,000 sets

of EAN13 barcode type. The all stored data will be transmitted to device when the link is reconnected

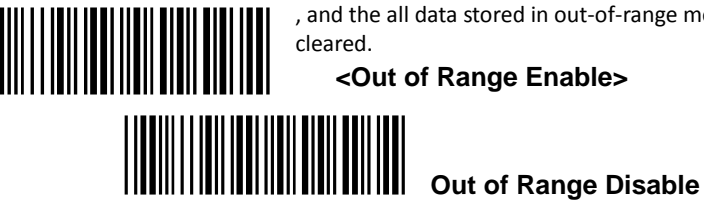

, and the all data stored in out-of-range memory will be cleared.

**<Out of Range Enable>**

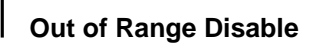

#### <span id="page-42-1"></span>**4.3 SLEEP MODE**

The scanner is equipped with sleep mode function to save battery energy when the scanner is not used for 1 minute or 10 minutes. During sleep mode, all the functions and connection will be halted until pressing the trigger button. The communication with cradle or Bluetooth device

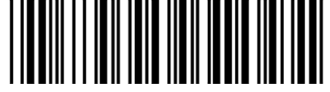

will be reconnected.

**Sleep Mode 1 min. On**

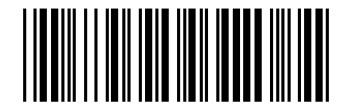

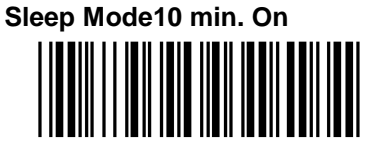

**<Sleep Mode Off >**

#### <span id="page-43-0"></span>**4.4 BATCH MODE**

"\*\*\*" means "Quick Setting Label". The function can be executed directly by scanning barcode instead of doing the general programming process.

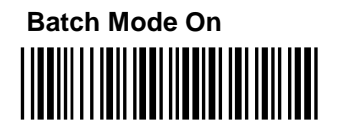

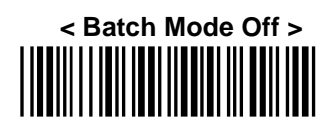

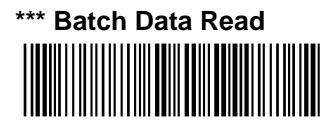

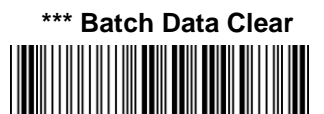

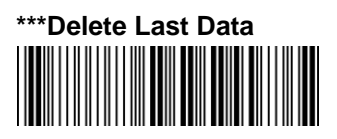

#### **Firmware Version :**

Display the firmware version of the scanner, please scan below barcode.

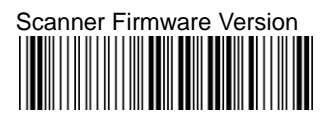

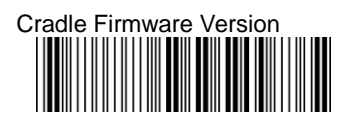

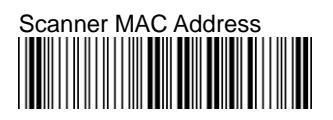

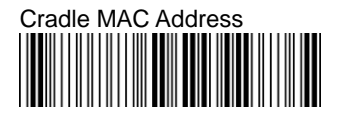

# <span id="page-44-0"></span>**Appendixes**

#### <span id="page-44-1"></span>A. DECIMAL VALUE TABLE

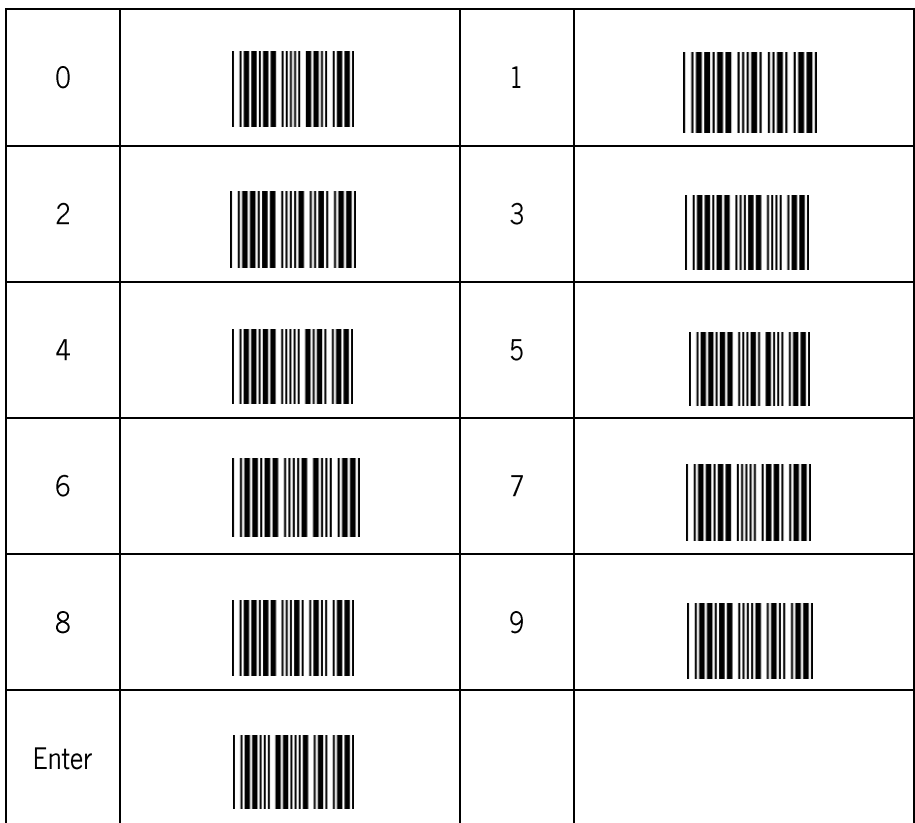

#### <span id="page-45-0"></span> $B<sub>1</sub>$ **ASCII TABLE**

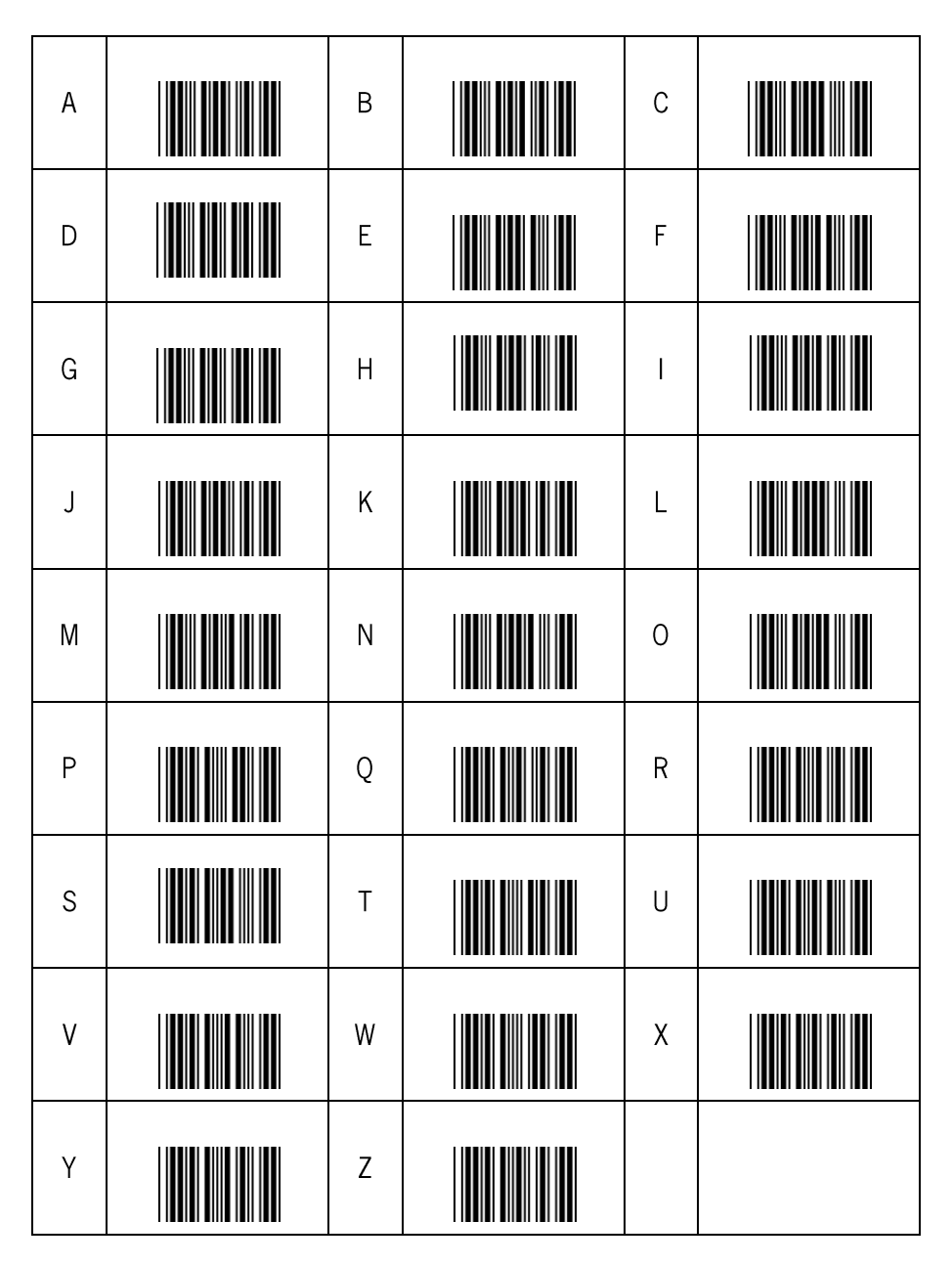

#### <span id="page-46-0"></span>C. READABLE SYMBOLOGIES

#### **1D Symbologies**

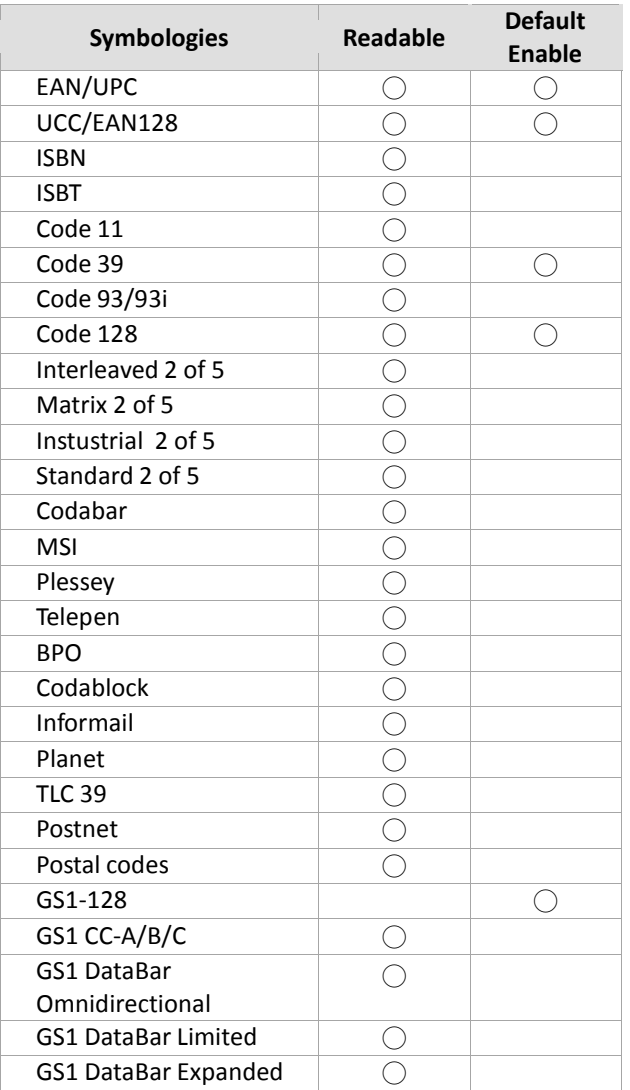

#### **2D Symbologies**

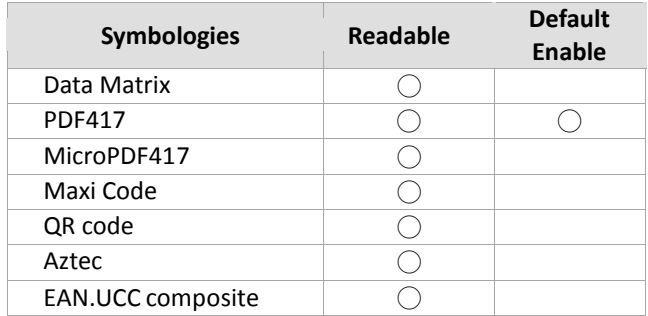